## 2018/10/31

KinoDen プラットフォームでの全文試読リクエスト方法は主に以下の 2 ステップとなります。

- ① 全文試読したいタイトルの詳細画面を開き、リクエスト画面に移ります。
- ② メールアドレス、氏名、所属を入力しリクエストします。

■アクセス先URL https://kinoden.kinokuniya.co.jp/opu\_elibrary/ (学内利用のみ) ※推奨ブラウザ:Chrome、Edge、Firefox、Safari

①キーワードで全文試読したいタイトルを検索します。 表示されたタイトルもしくは未所蔵アイコンをクリックし、詳細画面を開きます。

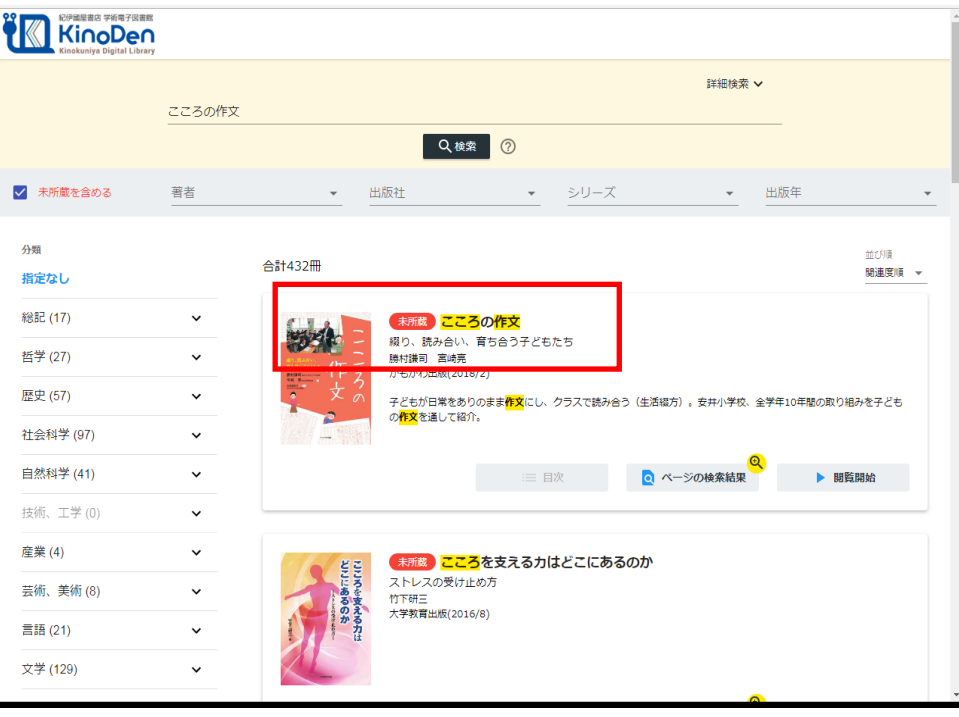

③画面右側の「購入をリクエスト」をクリックし、リクエスト画面を開きます。 ※既に購入しているものは、全文試読できます。(リクエストは不要)

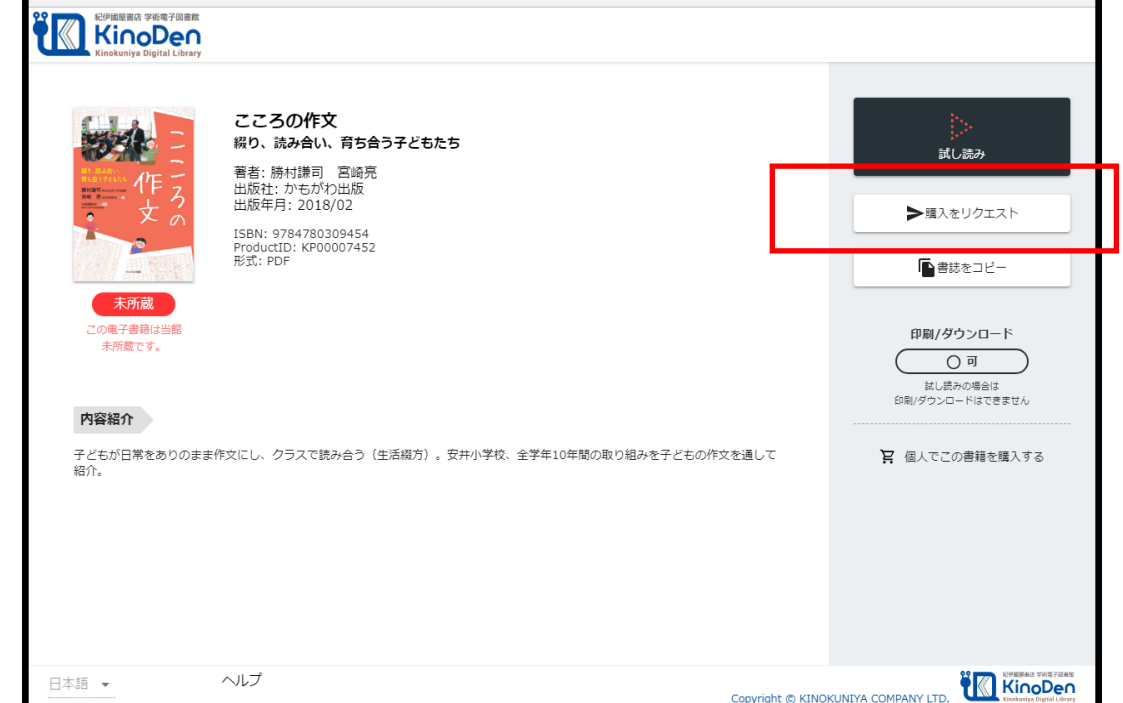

④メールアドレス、氏名、所属を入力し、リクエストをクリックするとリクエスト完了です。 ※メールアドレス、氏名、所属は必ずご入力下さい

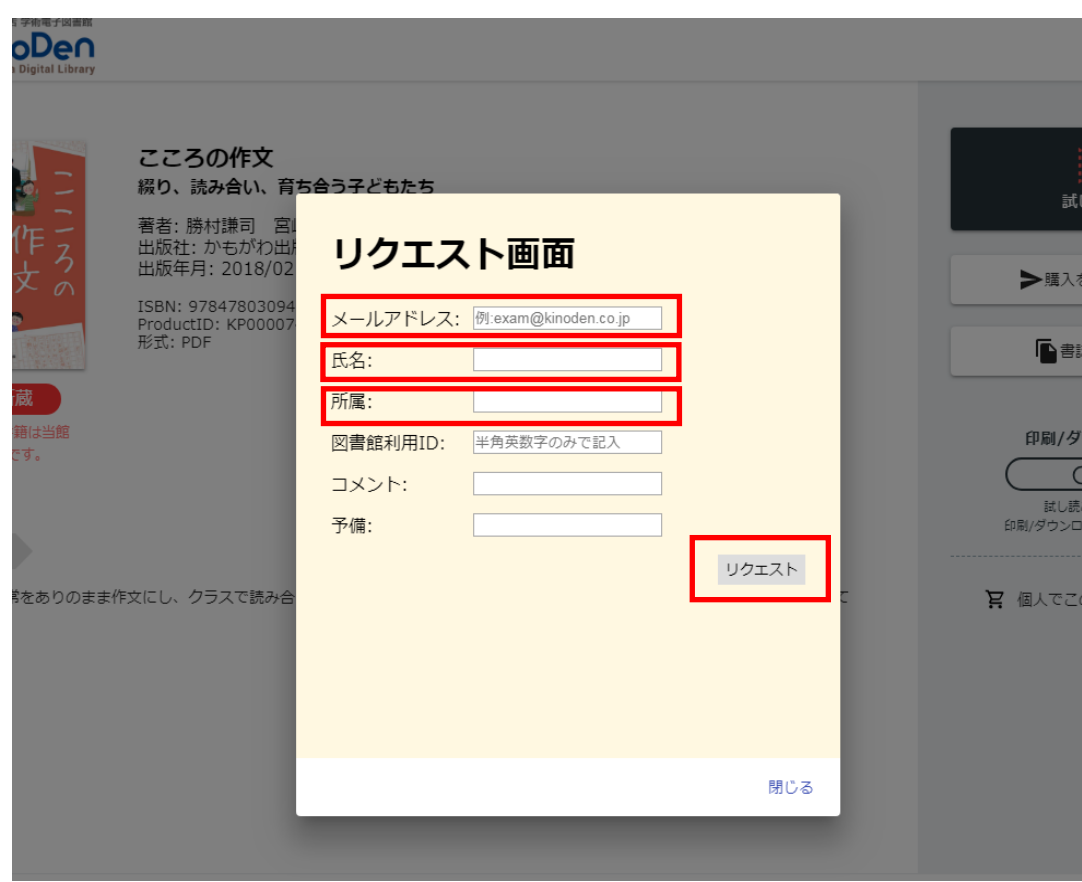

⑤リクエスト完了後、翌日の午後までに全文閲覧可能になりますが、リクエストが週末や休日 を挟む場合は、その翌日の平日に全文閲覧可能になります。

【例】10月5日(金)にリクエストした場合、10月9日(火)の午後に全文閲覧が可能になります。 ※10月8日(月)が休日のため。